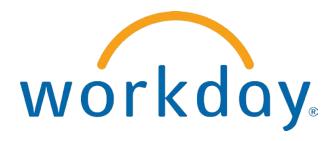

## FREQUENTLY ASKED QUESTIONS

EMPLOYEE SELF SERVICE: NAVIGATION AND ALL ABOUT ME

THIS BOOKLET IS FOR THE PERSONAL USE OF ONLY THE INDIVIDUALS WHO ARE PART OF AN ORGANIZATION THAT IS CURRENTLY SUBSCRIBED TO WORKDAY AND THE WORKDAY ADOPTION TOOLKIT. YOU MAY MAKE COPIES ONLY AS NECESSARY FOR YOUR OWN USE. ANY DISTRIBUTION OUTSIDE OF YOUR ORGANIZATION IS STRICTLY PROHIBITED UNLESS WORKDAY HAS AUTHORIZED SUCH DISTRIBUTION IN WRITING.

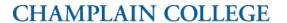

© 2013 Workday, Inc. All rights reserved. Workday, the Workday logo, Workday Enterprise Business Services, Workday Human Capital Management, Workday Financial Management, Workday Resource Management and Workday Revenue Management are all trademarks of Workday, Inc. All other brand and product names are trademarks or registered trademarks of their respective holders.

Version 19 (March 2013)

## **CONTENTS**

| I | lavigation                                                                                                    | ວ    |
|---|----------------------------------------------------------------------------------------------------|------|
|   | What do I use the Related Actions Icon or Actions Menu for?                                                                                                    | 5    |
|   | What is my Inbox used for? Error! Bookmark not defin                                                                                                    | ıed. |
|   | I am going on vacation or leave, how do I make sure my Inbox tasks are routed to someone else in absence?                                                                    | ,    |
| A | bout Me                                                                                                    | . 12 |
|   | How can I find information about my current and previous jobs, managers, hire and continuous servidates, and length of service?                                              |      |
|   | How do I view or modify my contact information such as address, phone, email, etc?                                                                                           | 13   |
|   | How do I view or modify my social networks in Workday?                                                                                                    | 14   |
|   | How can I view or modify my personal information such as date of birth, marital status, citizenship status, and military service status?                                     | 15   |
|   | How can I view ID information such as Driver's License, Passport, Additional Government ID's, Visas and other ID's and Licenses?                                             |      |
|   | How can I view/modify emergency contact information?                                                                                                    | 17   |
|   | How can I change my name due to marriage, legal name change, or just having a preferred name?                                                                                | 18   |
|   | My marital status has changed, what do I need to do?                                                                                                    | 19   |
|   | How can I view the compensation I am eligible for, including bonus, merit, commission, and allowar plans as applicable?                                                      |      |
|   | How can I find out what benefits I am enrolled in and the coverage, coverage begin date, depender beneficiaries, and employer and employee cost?                             |      |
|   | How can I see where I fit in the management chain or organizational hierarchy?                                                                                               | 23   |
|   | How can I view what organization I belong to, including region, cost center, project, team, company pay group, supervisory organization and other information as applicable? | •    |
|   | How can I view the people that support me in the organization I work for in roles such as HR, Benef Accounting, Payroll, etc?                                                |      |
|   | How can I access my transaction history to see when i enrolled in benefits, changed my personal da or received bonuses?                                                      |      |
|   | How can I view, modify or add direct deposit or other payment elections?                                                                                                    | 28   |
|   | I received an error message while making a change or addition to my data, what should I do?                                                                                  | 31   |
|   | How can I change my photo in Workday?                                                                                                    | 32   |

| Configure All About Me                                                                                                    |    |
|----------------------------------------------------------------------------------------------------|----|
| Why would I use the 'Configure This page' link?                                                                                | 34 |
| How can I display additional information on my All About Me page?                                                              | 35 |
| My Account                                                                                                    |    |
| How do I change my password?                                                                                                   | 37 |
| How do I change language preferences, email notifications, and view the email address used for business process notifications? | 39 |
| How do I separately manage my password challenge questions?                                                                    | 40 |

### **NAVIGATION**

### WHAT DO I USE THE RELATED ACTIONS ICON TO OR ACTIONS (ACTIONS) MENU FOR?

The related actions icon or the Actions menu symbol appear next to an object when there are actions you can take on the object you are viewing. For instance, the Actions icon next to your name allows you to perform a variety of tasks and to view data about your worker record. Much of what is accessible via the related action icon is also accessible from links in the worklets on your All About Me page or from tabs within the About Me section.

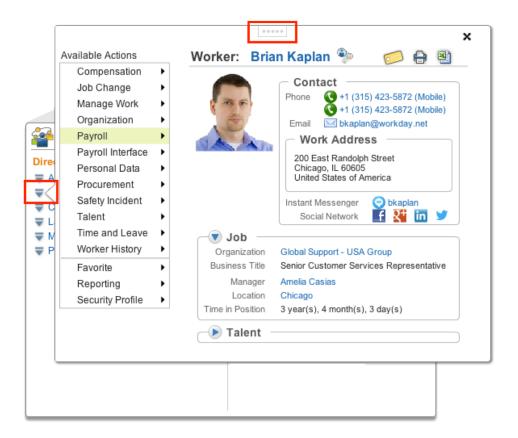

Click and drag the icon to detach the window from the Related Action icon.

The following is a list of the actions and views you can perform or access from the Actions menu associated with your name in the upper right corner of the All About Me page.

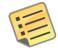

<u>Note</u>: Actions beginning with View are "view only," such as View My Benefit Elections, or can include the ability to modify the information as in View My Dependents.

Actions available are dependent on your organization's security policies. This list may contain more actions than available to you.

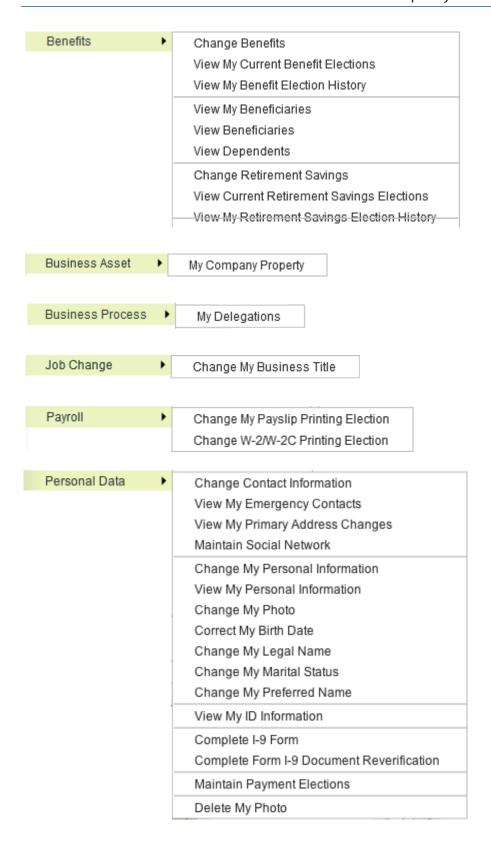

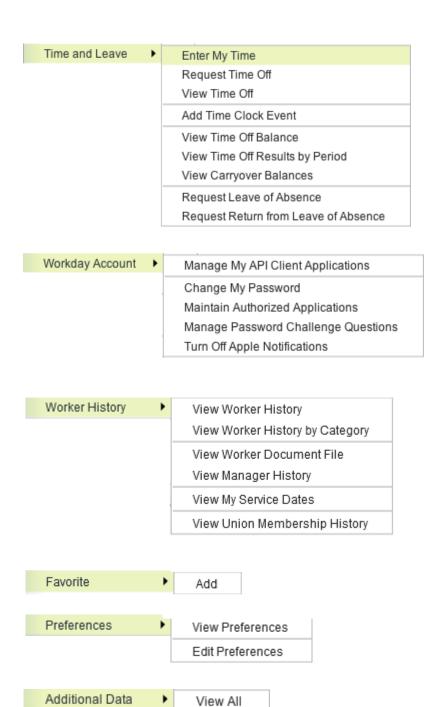

Edit

#### WHAT IS MY INBOX USED FOR?

Your Inbox displays task notifications, reviews, and other items that are routed to you by your organization's business processes.

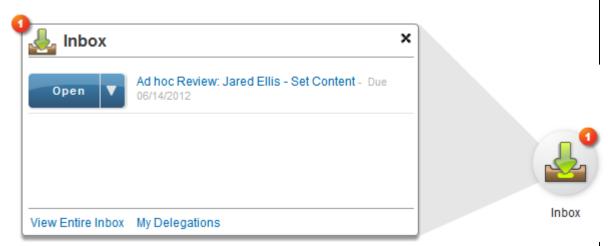

For example, a task such as **Benefit Change** may appear during **Open Enrollment** and you may have a set time in which to complete the task or be defaulted into pre-defined coverage, retain existing coverage, or be waived out of coverage depending on your companies' business processes.

You may not see slide-out tabs on your landing page, depending on your organization's security policies. However, the entire Inbox can be accessed from either the Inbox worklet or the Inbox slide-out tab.

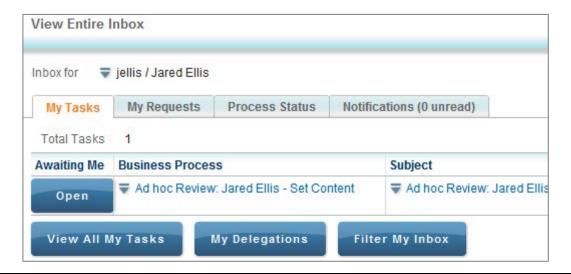

# I AM GOING ON VACATION OR LEAVE, HOW DO I MAKE SURE MY INBOX TASKS ARE ROUTED TO SOMEONE ELSE IN MY ABSENCE?

1 Workers with no organizational support roles and who are not managers generally will not need to delegate their Inbox tasks, but there are circumstances where it may be necessary.

For example if you were responsible for some part of the new hire process such as assigning Laptops and you wanted to make sure that in your absence those 'To-Do' notifications were routed correctly, you might want to request that your Inbox tasks be re-routed temporarily to another worker, your manager, a peer, etc.

Within the Inbox worklet locate and then click **View Entire Inbox** to expand it.

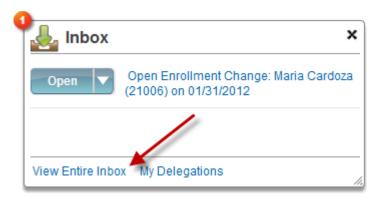

Click on the My Delegations button.

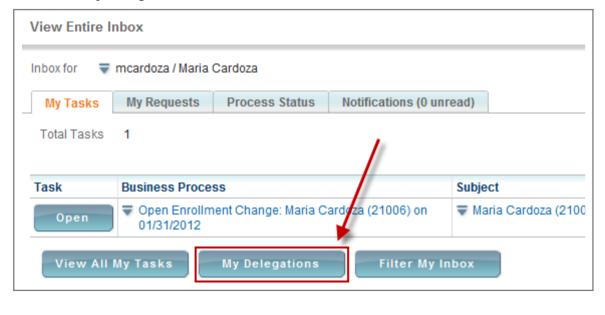

Click the Manage Delegations button.

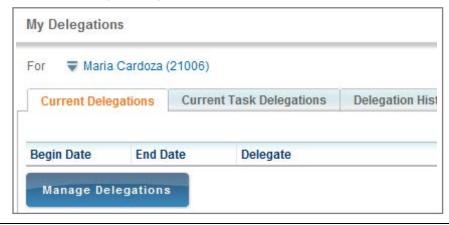

- Enter the dates when the delegation will be in effect, and a person to delegate the Inbox to. Click **Submit** when finished.
  - A. Click to expand list of Business Processes.
  - B. Use **Search** to locate delegates.

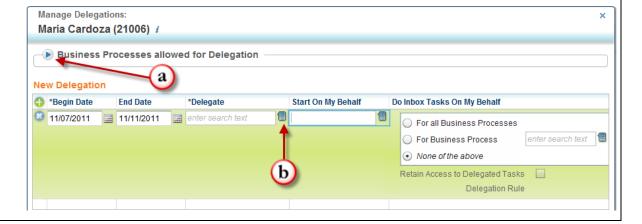

In most cases, requests for delegation have to be approved by a manager and might be allowed only for certain business processes and/or for a certain period of time.

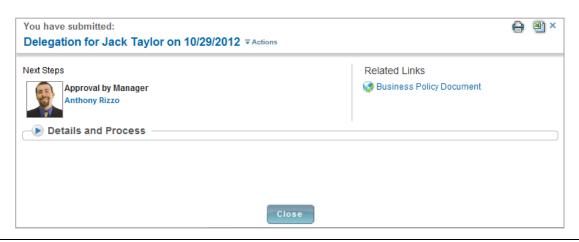

### **ABOUT MF**

HOW CAN I FIND INFORMATION ABOUT MY CURRENT AND PREVIOUS JOBS, MANAGERS, HIRE AND CONTINUOUS SERVICE DATES, AND LENGTH OF SERVICE?

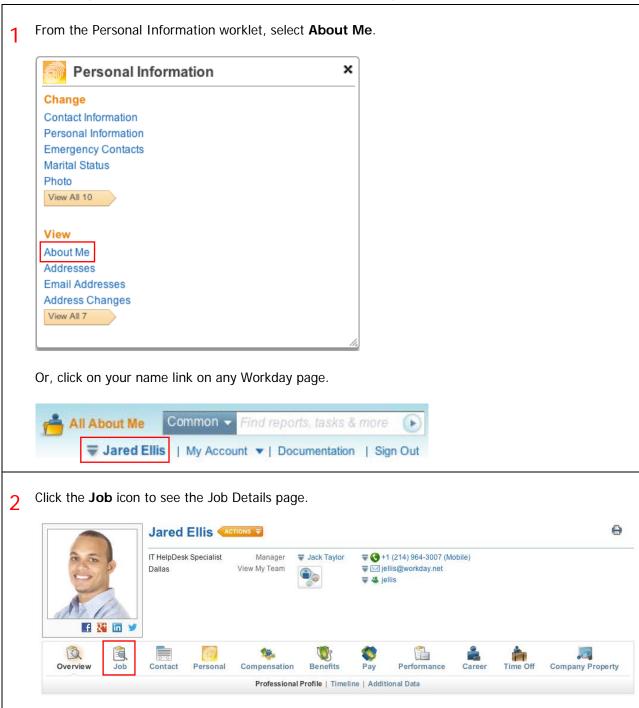

# HOW DO I VIEW OR MODIFY MY CONTACT INFORMATION SUCH AS ADDRESS, PHONE, EMAIL, ETC?

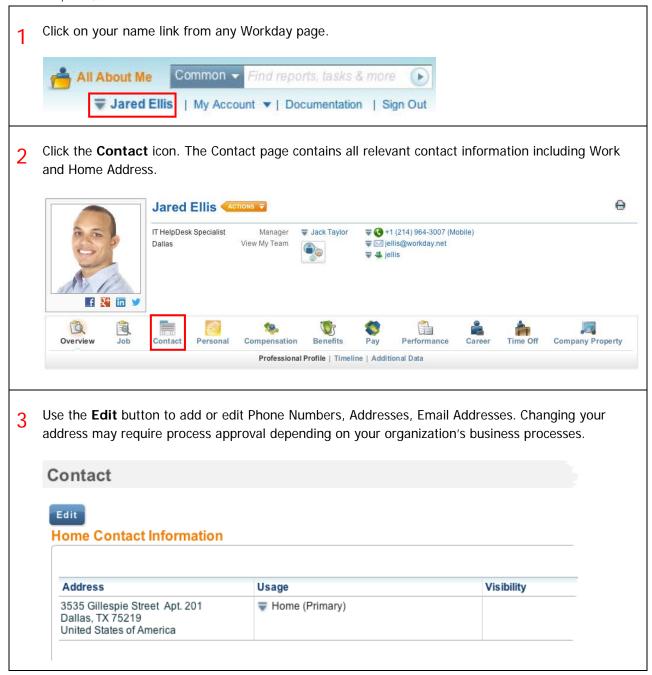

HOW DO I VIEW OR MODIFY MY SOCIAL NETWORKS IN WORKDAY? Click the **Social Networks** link on your Personal Information worklet. 1 Personal Information Change Contact Information Personal Information **Emergency Contacts** Marital Status Photo Legal Name Preferred Name Birth Date **Business Title** Social Networks Addresses **Email Addresses** Address Changes Name View All 7 Click the Add Social Network Account button. My Social Networks: **Home Contact Information** Add Social Network Account Select the Social Network you would like to add and enter your account information. You may only add one account for each Social Network. Click OK to submit, approvals may be required. Add Social Network Account Jared Ellis i Social Network \* select one Facebook Google+ LinkedIn Twitter

14

HOW CAN I VIEW OR MODIFY MY PERSONAL INFORMATION SUCH AS DATE OF BIRTH, MARITAL STATUS, CITIZENSHIP STATUS, AND MILITARY SERVICE STATUS?

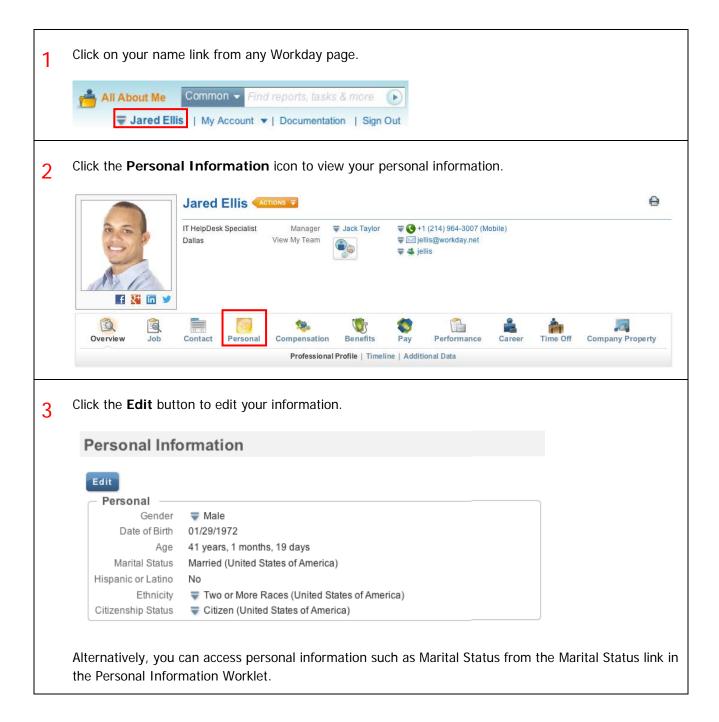

HOW CAN I VIEW ID INFORMATION SUCH AS DRIVER'S LICENSE, PASSPORT, ADDITIONAL GOVERNMENT ID'S, VISAS, AND OTHER ID'S AND LICENSES?

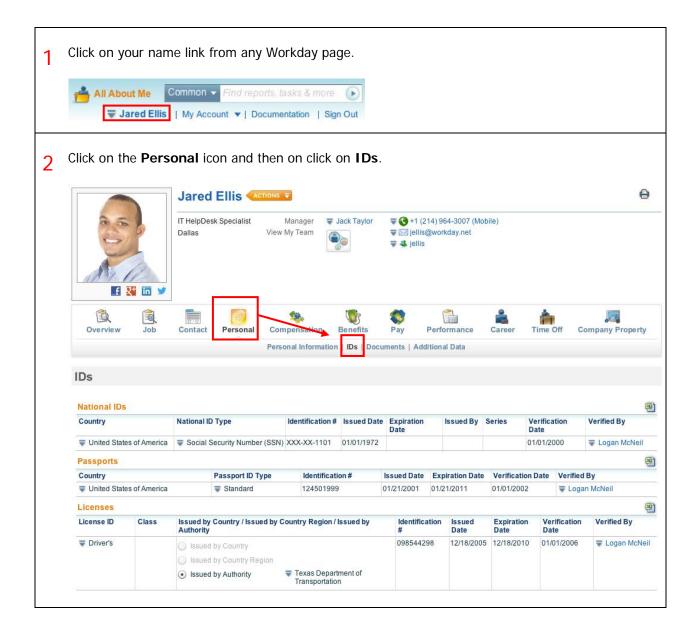

#### HOW CAN I VIEW/MODIFY EMERGENCY CONTACT INFORMATION?

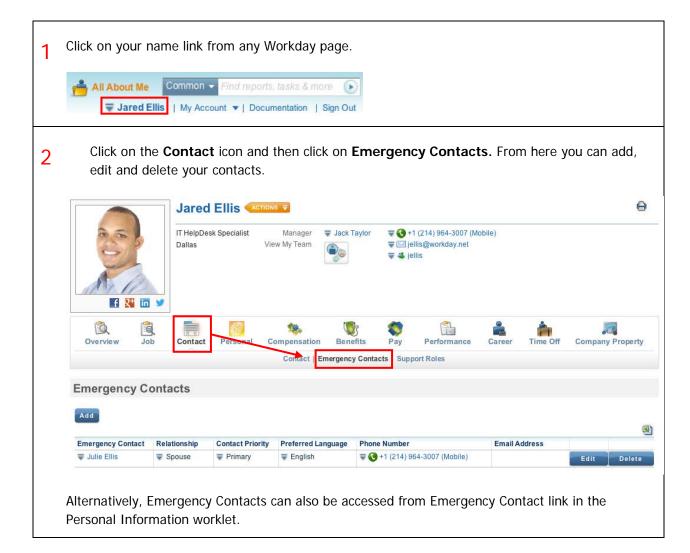

# HOW CAN I CHANGE MY NAME DUE TO MARRIAGE, LEGAL NAME CHANGE, OR JUST HAVING A PREFERRED NAME?

1 From the Personal Information worklet select **Legal Name**. You can also edit your preferred name using the Preferred Name link.

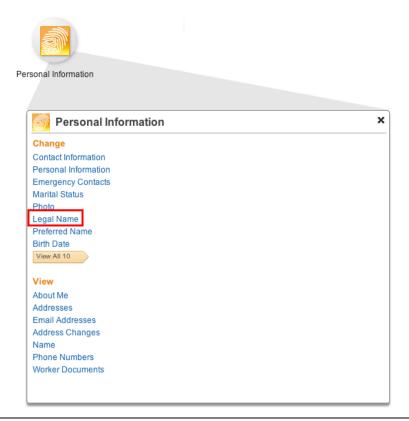

Additional processing or approvals may be necessary if you change your legal name.

To maintain a maiden or other name you will need to contact your organization's Human Resources support for assistance.

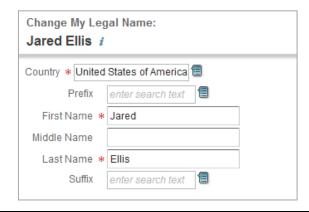

#### MY MARITAL STATUS HAS CHANGED, WHAT DO I NEED TO DO?

1 A change in Marital Status can affect you in a number of different ways... You will want to consider whether a **name** change is necessary. If so, follow the directions for **changing a name** in the Personal Information worklet.

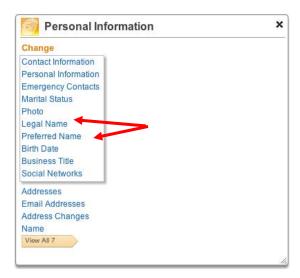

You may want to consider changing your marital status for both Federal and State tax withholding. If so, follow the directions for Federal and State withholding in the Pay worklet.

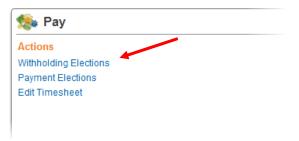

You may want to change your **Marital Status** using the Personal Information worklet. If so, follow the directions for **viewing/modifying personal information**.

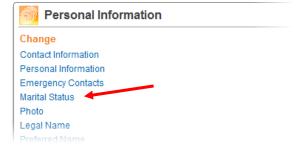

4 Changing your marital status may necessitate some additional processing or approvals depending on the business process in use by your organization.

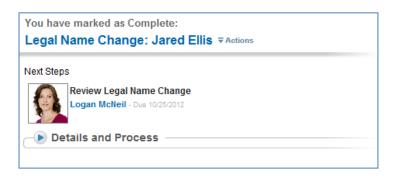

HOW CAN I VIEW THE COMPENSATION I AM ELIGIBLE FOR, INCLUDING BONUS, MERIT, COMMISSION, AND ALLOWANCE PLANS AS APPLICABLE?

Click on your name link from any Workday page.

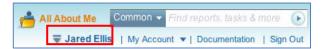

2 Select the **Compensation** icon and then click **Total Compensation** to view all compensation related information. You cannot modify this information.

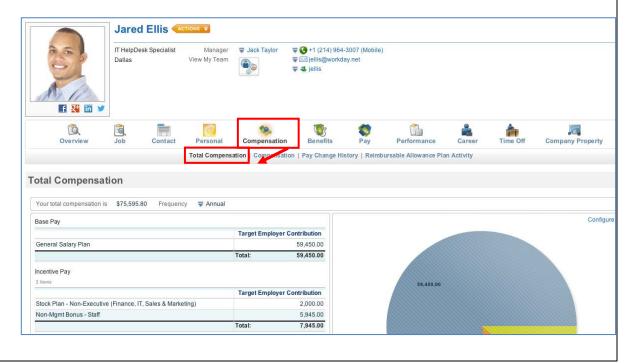

HOW CAN I FIND OUT WHAT BENEFITS I AM ENROLLED IN AND THE COVERAGE, COVERAGE BEGIN DATE, DEPENDENTS, BENEFICIARIES, AND EMPLOYER AND EMPLOYEE COST?

1 Click on your name link from any Workday page.

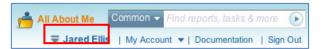

2 Select the **Benefits** icon to view information about the Benefits plans you are enrolled in. You cannot modify this information.

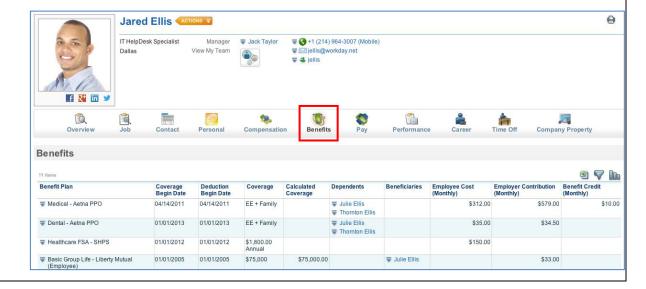

# HOW CAN I SEE WHERE I FIT IN THE MANAGEMENT CHAIN OR ORGANIZATIONAL HIERARCHY?

1 Click on your name link from any Workday page.

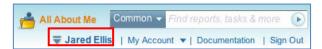

2 Select the **Job** icon and then click **Management Chain** for information for your manager and all managers in your management chain.

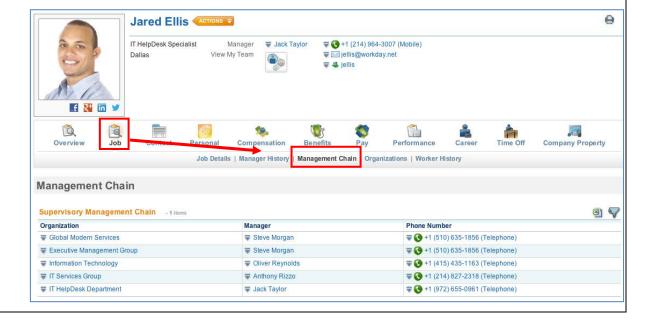

HOW CAN I VIEW WHAT ORGANIZATION I BELONG TO, INCLUDING REGION, COST CENTER, PROJECT, TEAM, UNION, COMPANY, PAY GROUP, SUPERVISORY ORGANIZATION AND OTHER INFORMATION AS APPLICABLE?

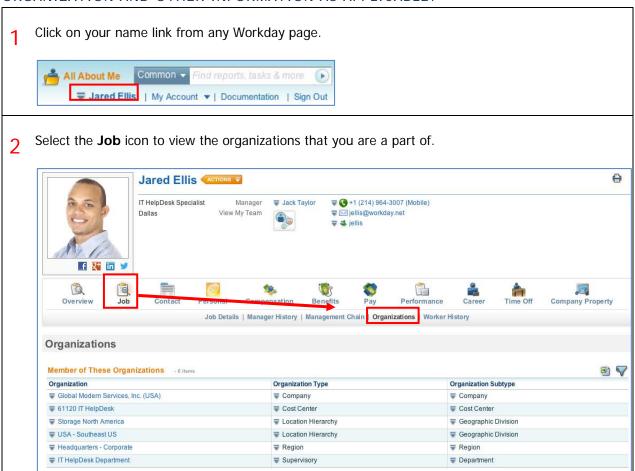

HOW CAN I VIEW THE PEOPLE THAT SUPPORT ME IN THE ORGANIZATION I WORK FOR IN ROLES SUCH AS HR, BENEFITS, ACCOUNTING, PAYROLL, ETC?

1 Click on your name link from any Workday page.

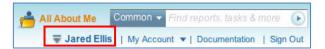

2 Select the **Contact** icon and then click **Support Roles** to view the workers who support you in HR, Benefits, Accounting, and Payroll. You can click on the name of the worker in a support role for contact information such as phone number and email address.

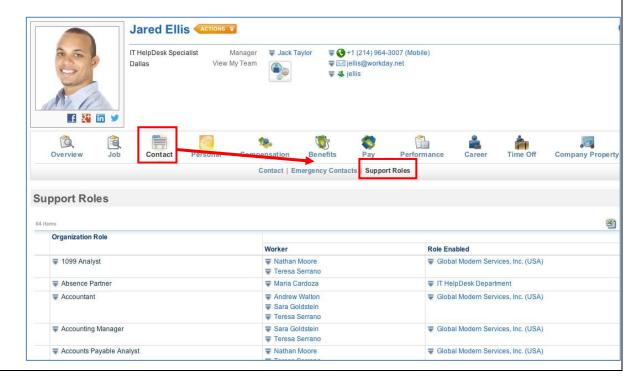

HOW CAN I ACCESS MY TRANSACTION HISTORY TO SEE WHEN I ENROLLED IN BENEFITS, CHANGED MY PERSONAL DATA, OR RECEIVED BONUSES?

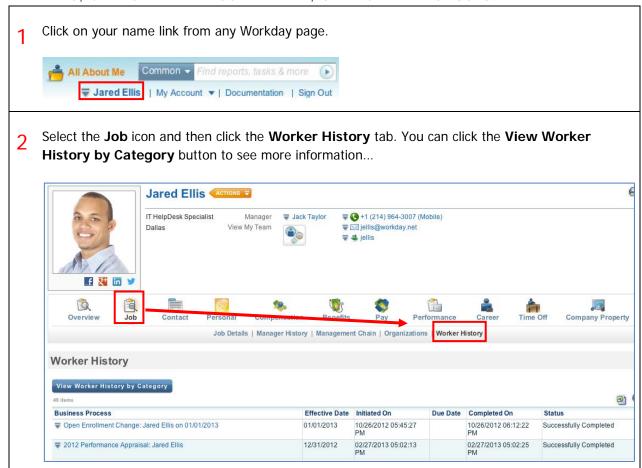

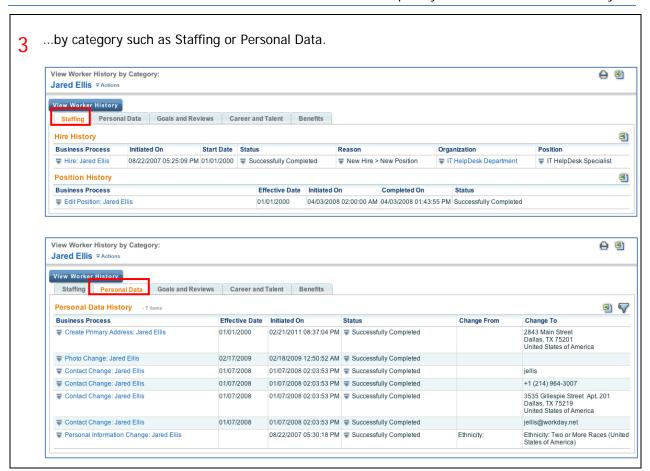

# HOW CAN I VIEW, MODIFY OR ADD DIRECT DEPOSIT OR OTHER PAYMENT ELECTIONS?

1 From the Pay worklet, select **Payment Elections**.

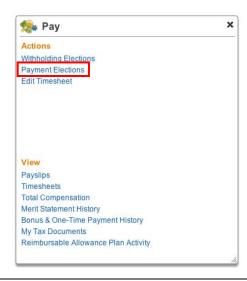

You can Add, change, or remove bank accounts here using the **Add Account**, **Change Account**, or the **Delete Account** buttons.

You can change election information for your regular, expense or bonus payments, or for an external payroll system as applicable using the **Change Election** button.

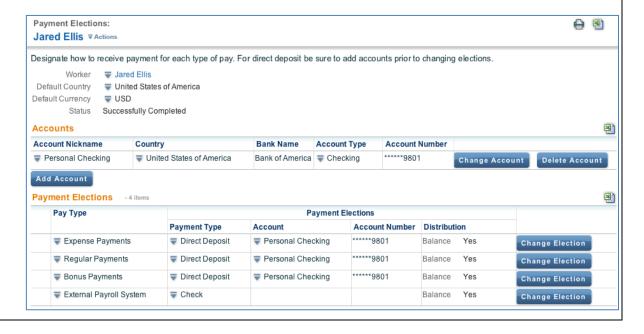

When you add an account, you should have a blank check handy to ensure that you enter the correct Routing Transit Number and Account Number. Once the account has been added, you may use it to make payment elections.

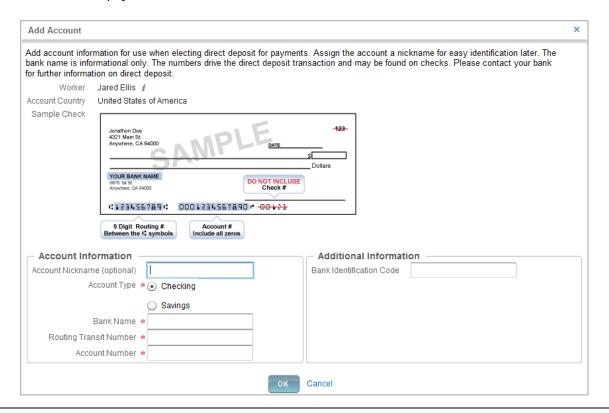

You may elect to distribute a dollar amount or a percentage to the new account. If you change an existing account, all payment elections using the account are updated automatically.

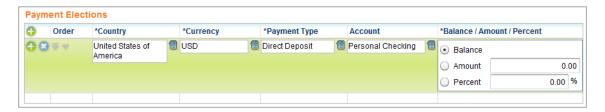

You may not delete an active account: you must first modify the payment election and remove the account before you can delete it entirely.

To change an existing election use the **Change Election** button next to the pay type you wish to modify (such as Regular, Bonus etc).

You may change the amount or percent that goes to an account, or change the account that receives the balance of payments.

Allowable changes are determined by your company's payment elections policy.

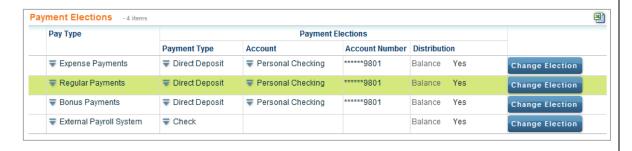

0.00

0.00 %

# I RECEIVED AN ERROR MESSAGE WHILE MAKING A CHANGE OR ADDITION TO MY DATA, WHAT SHOULD I DO?

Error messages may appear in the upper right hand section of the page. They typically identify the specific field or fields that were completed incorrectly, that were not completed even though they are required, or that conflict with a rule set-up by your organization. Your attention is required The field Account is required and must have a value. Messages 🎍 Fill in the required field, correct the data or cancel out of the process if you are trying to do something that conflict with your organization's rules. If the error message is not sufficiently clear, you may wish to copy the message and contact the appropriate HR, Payroll, or Benefits support personnel. \*Payment Type \*Balance / Amount / Percent Account enter search text Direct Deposit The field Account is required and must have a value

Amount

Percent

### HOW CAN I CHANGE MY PHOTO IN WORKDAY?

1 From the Personal Information worklet, click the **Photo** link.

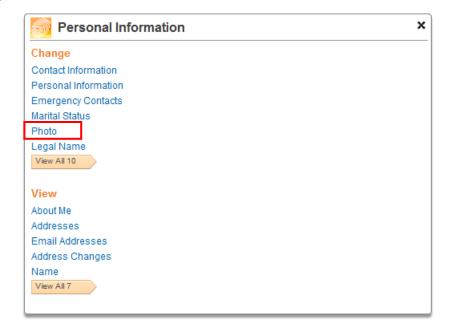

**9** Browse your computer to find a photo. After you select the file, click **Upload** and then **Continue**.

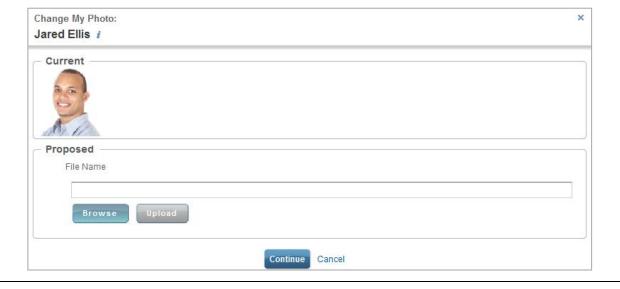

View your current and your proposed photo. Click **Submit** to change your photo.

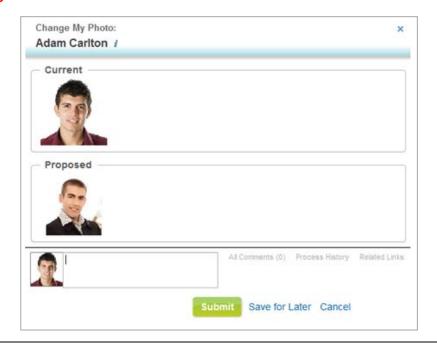

▲ Approvals may be required.

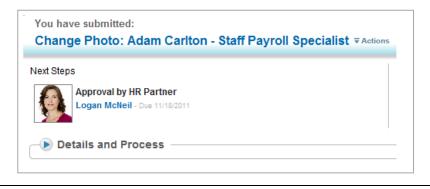

## CONFIGURE ALL ABOUT ME

#### WHY WOULD I USE THE 'CONFIGURE THIS PAGE' LINK?

Selecting the **Configure This Page** link on the bottom left corner of your All About Me page allows you to add or remove worklets from your All About Me page (you may need to scroll down to view it).

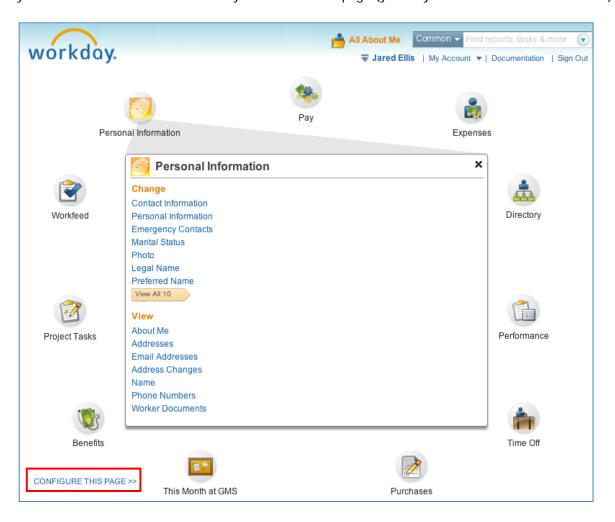

#### HOW CAN I DISPLAY ADDITIONAL INFORMATION ON MY ALL ABOUT ME PAGE?

Selecting the **Configure This Page** link on the bottom left corner of your landing page allows you to add or remove worklets (you may need to scroll down to view it).

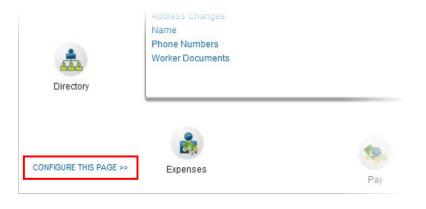

Worklets are groupings of related task links, with titles such as Personal Information and Time Off.

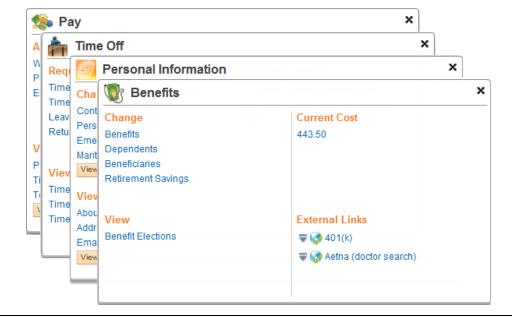

Some worklets are required, and may not be removable, depending on your organization's policies. Optional Worklets can be added if allowed by your organization. × Configure Worklets **Required Worklets Optional Worklets** The following worklets are required on your All About Me Select the optional worklets you would like to include on your page. All About Me page. 11 items Worklet 0 Order \*Worklet ⊕ 😘 ₹ 🔻 Getting Started at GMS Benefits Personal Information Favorites Workfeed Inbox ⊕ □ ▲ ▼ Process Status Pay 

⊕ □ ▲ ▼

⊕ €3 ▲ ▼

Cancel

Expenses

Directory

Time Off

Purchases

This Month at GMS

Performance

### MY ACCOUNT

#### HOW DO I CHANGE MY PASSWORD?

Depending on your organization's security policies, you may need to change your initial password the first time you login to Workday. Alternatively, you may not need to change it or you may not be able to change it. If you are unsure and have received no instructions, ask your HR or Security Representative.

To manually change a password, click on the **My Account** link next to your name in the top right corner of any page in Workday and then click **Change Password**.

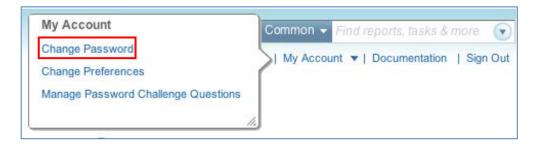

2 Enter your Current Password and your New Password, Retype your New Password in the Verify New Password field, and click OK.

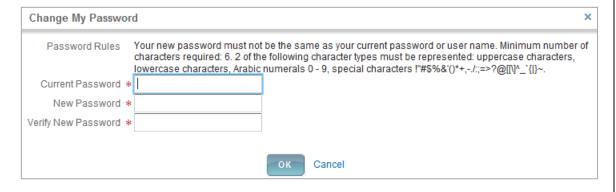

Click GO to finish.

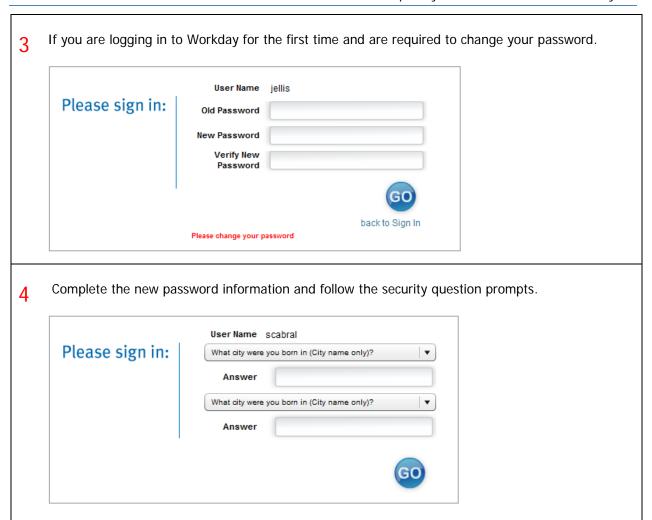

# HOW DO I CHANGE LANGUAGE PREFERENCES, EMAIL NOTIFICATIONS, AND VIEW THE EMAIL ADDRESS USED FOR BUSINESS PROCESS NOTIFICATIONS?

To manually change your Preferences, click on the **My Account** icon next to your name in the top right corner of any page in Workday and then click **Change Preferences**.

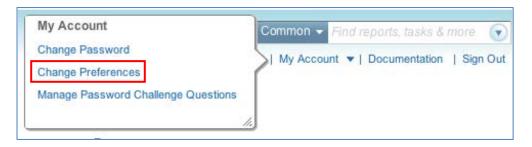

2 Change your preferred locale to view your Workday pages in another language, such as Spanish or French.

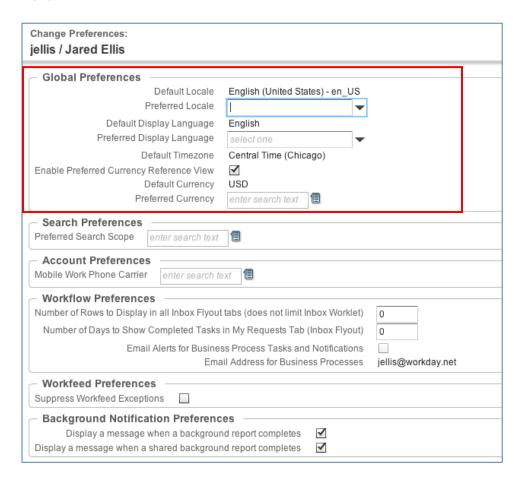

If your organization has made the other options available to you, you can edit your Search, Account, Workflow, Workfeed and Background Notification Preferences.

#### HOW DO I SEPARATELY MANAGE MY PASSWORD CHALLENGE QUESTIONS?

To manually change your Password Challenge Questions, click on the **My Account** icon next to your name in the top right corner of any page in Workday and then click **Manage Password Challenge Questions**.

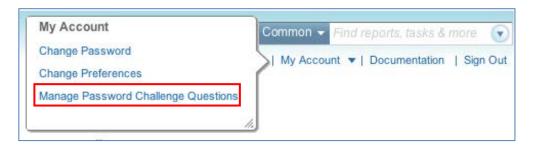

2 Select new questions and answers and click **OK**. You will be prompted to answer these questions in the future if you forget your password.

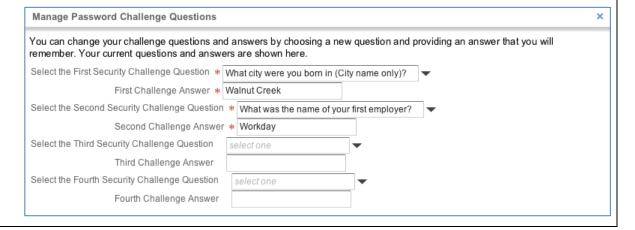